# **ACCESSING STUDENT ACCESS CENTER**

**Student Access Center is the Fulton County system to allow students to view their student information. All students are assigned a username and password.**

- 1. Accessing the **Student Access Center (SAC)**.
	- Select **Home Access** from the navigation menu option **Student and Parents** on the FCS home page.

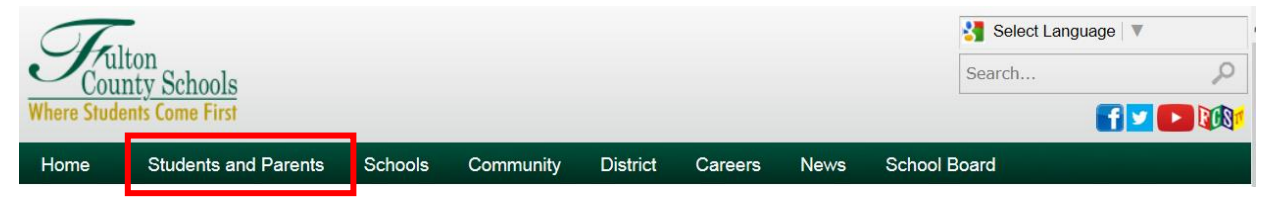

• Also, accessible by clicking on the following **Student** link:

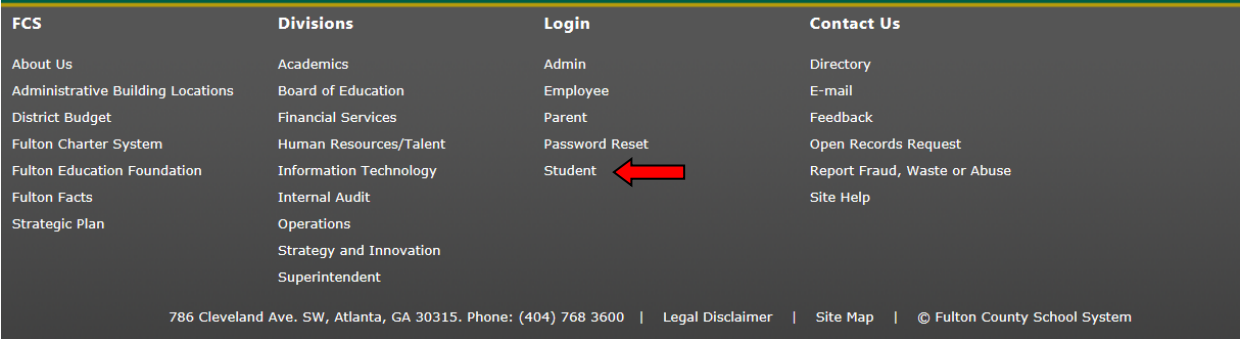

2. Click on the **Home Access Center** icon.

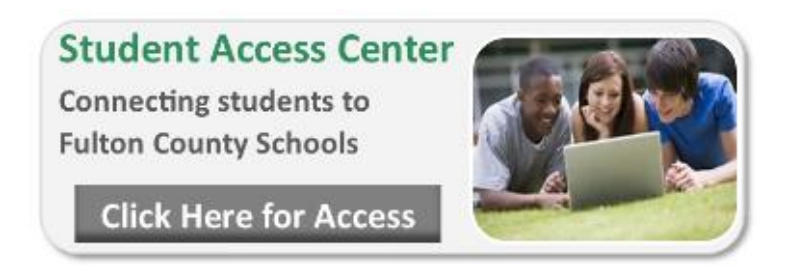

3. When prompted login to HAC/SAC using the following format:

Login: xxxxxxxxx (x represents Student ID) Password:  $\bullet \bullet \bullet \bullet \bullet \bullet \bullet \bullet \bullet$  (represents your birthdate - MMDDYYYY)

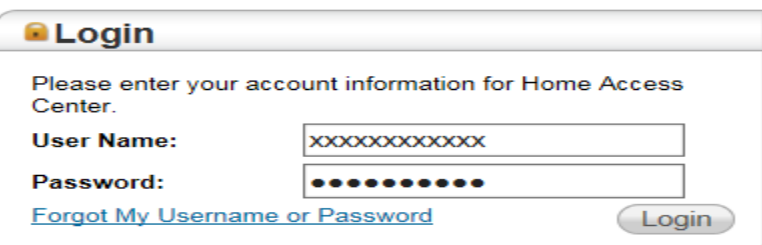

You will access the **Home/Week View** page first.

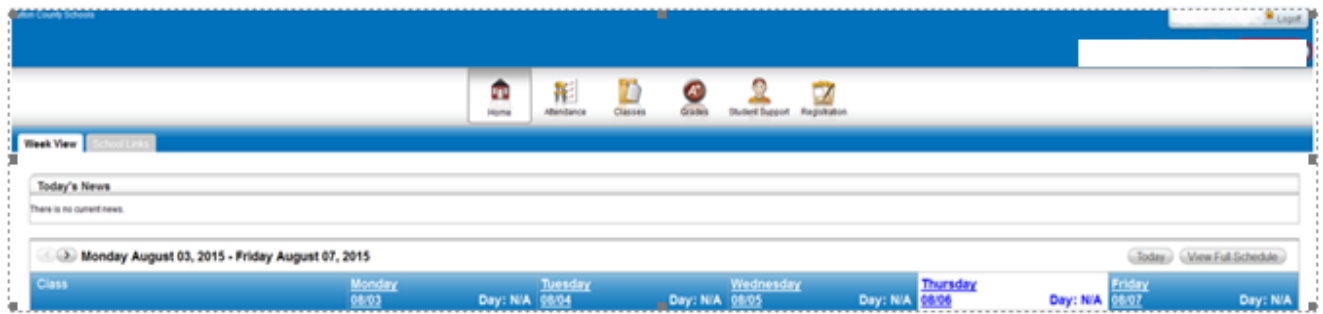

## **Week View Page**

The Week View page displays the following information for you:

- Scheduling
- **Assignments**
- Course Averages
- **Attendance**

You can view information for the current week, as well as previous and future weeks in the current school year. In addition, you can use the page's links to access detailed information on these records.

To display the Week View page, click **Home** on the HAC menu.

### **View class schedules**

- To view your class schedule for a specific day of the week, click the day's link **09/11** above its column. For example, to display Monday's classes on the Schedule window, click Monday. The window lists periods, times, courses, teachers, and rooms.
- To view your complete schedule, click **View Full Schedule** (  $\sqrt{\frac{1}{2}}$  ) to display the Schedule page. Beside the schedule of all courses in the current school year, the page lists requests for the next school year. For more information, refer to the Schedule Page topic.

### **View other weeks**

• To display the week view for other weeks, use the  $\leq$  arrows to navigate forward or backward a week at a time. To return to the current week, click "**Today"**.

## **Monday**

#### **Display course details**

• To view additional details on a course, click its description link in the Class column to display the Course window. The window lists the course, building, department, teacher, room, class periods, days, and marking periods.

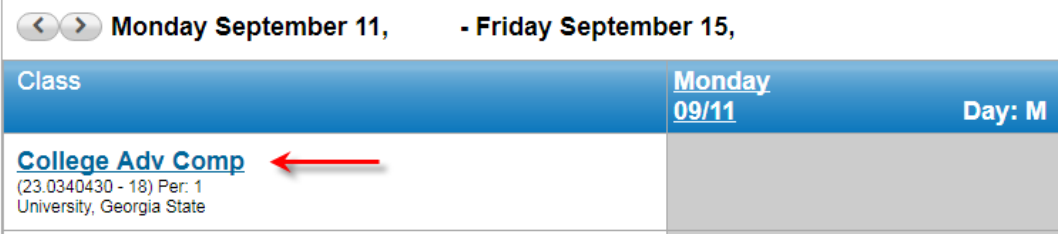

### **Display detail for assignments**

• To view additional details on an assignment, click its description link to display the Assignment (untitled) window. The window lists the course, assignment, category, dates assigned and due, total points, weight, extra credit, and description. You can also position the mouse pointer on an assignment to display a summary of this data in a tooltip. If appropriate, the window also displays scores and competency information.

### **Classwork Page**

Use the Classwork page to view your student's assignments as they relate to either courses or competencies, depending on your display settings. This page only includes assignments and scores that teachers have selected to publish.

To display the Classwork page for courses (default view), click **Classes** on the HAC menu.

### **Quick View versus Full View**

Two views have been provided for assignments. You can switch your view by clicking the appropriate button:

- **Quick View** Displays basic assignment information to help you get an at-a-glance view of upcoming assignments and how your student scored on completed assignments.
- **Full View** Displays additional fields related to averaging assignment scores so you can see more detail about your student's average for the class.

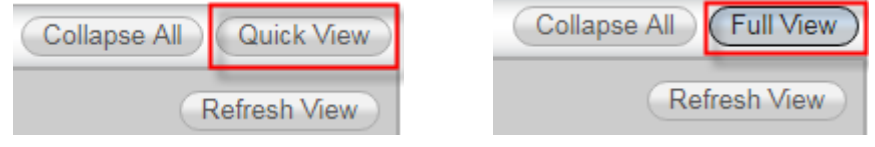

QUICK VIEW IS THE DEFAULT VIEW SETTING

### **View assignments by due date**

- 1. In the Order by field, select Date Due.
- 2. Click **Refresh View**.

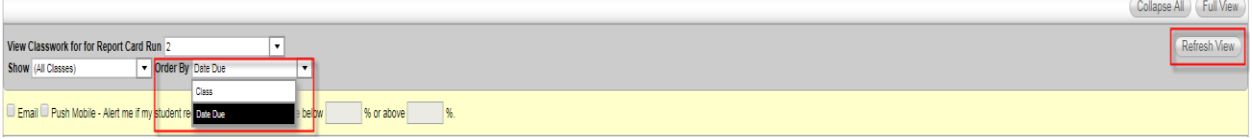

### **View course detail**

• Click the link in the course header for the course you want to view. The pop-up displays the course code, name, building, department, teacher, room, periods, days, and marking periods. The link only displays if you have selected to order assignments by Class.

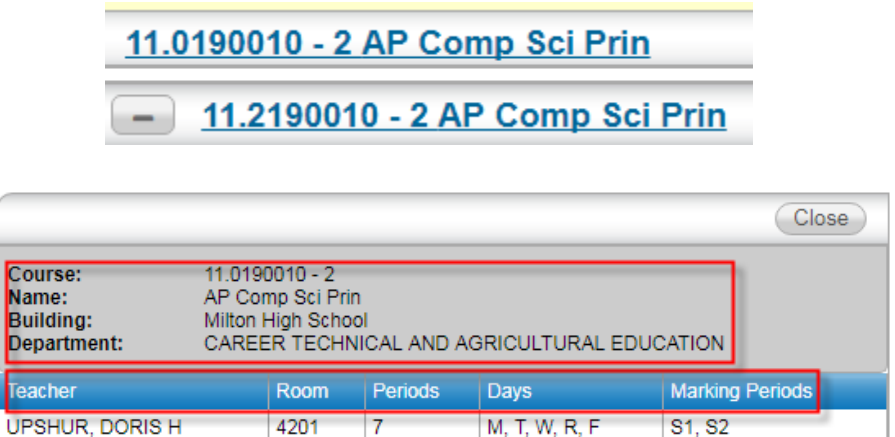

### **View course attachments**

• Click the link in the course header for the course you want to view. The pop-up includes a link to any attachments the teacher may have added for the course.

#### **View assignment score detail**

• Click the assignment link for the assignment you want to view. A window displays the course, assignment description, category, date assigned, due date, points, weight, and extra credit information for the assignment. You can also position the mouse pointer on an assignment to display a summary of this data in a tooltip. If appropriate, the window also displays scores and competency information, including the rubric used to grade the assignment. In addition, you can access any attachments the teacher may have added for the assignment.

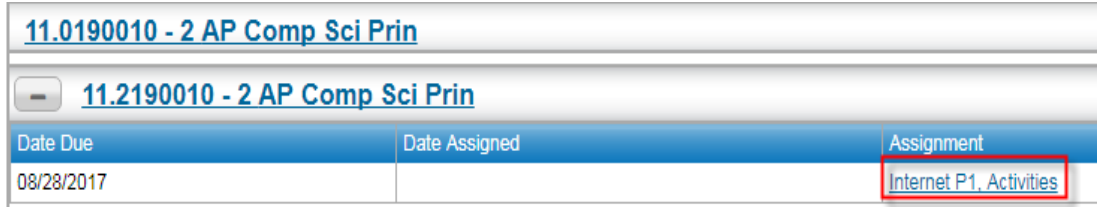

#### **Interim Progress Report page**

The Interim Progress Report page displays your student's most recent Interim Progress Report (IPR), if available. The report includes the student's courses and descriptions, class periods, teachers, rooms, interim progress marks, and comment codes. The legend at the bottom of the page provides a key to the comments entered for your student.

To display the Interim Progress Report page, click **Grades** on the HAC menu.

### **View IPR details**

• To view additional details on a course, click its description link to display the Home Access Course window.

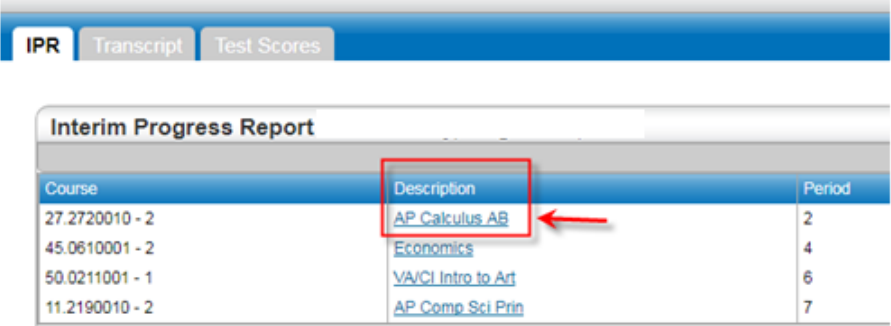

#### **View previous IPRs**

• To display an IPR from an earlier period, select the period in the View the Interim Progress Reportfor Reporting Period field. This field displays only if another IPR is available.

### **Subscribe to IPR alerts**

• To subscribe to IPR email alerts, check the "Alert me..." box above the course listing. The emails include courses, interim progress marks, teachers' names and comments, and other information from thestudent's IPR.

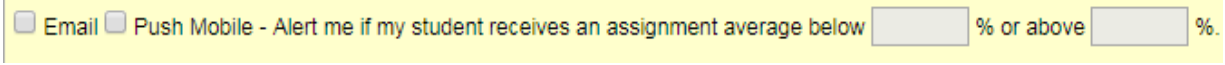

*Note: To ensure that you receive all Alerts, leave the percentage boxes "Blank"*

## **The Report Card Page**

The Report Card page displays your student's most recent report card, if available. The report includes the student's courses and descriptions, class periods, teachers, rooms, credits attempted and earned, rank information, attendance, grades, and comment codes. A grading scale is provided to explain certain marks, while the legend at the bottom of the page provides a key to the comments your student has received.

• To display the Report Card page, click **Grades** on the HAC menu, then click the **Report Card** tab.

### **View report card details**

- To view additional details on a course, click its description link to display the Home Access Course window.
- If a mark displays as a link, click the link to display the Classwork window. The window lists assignment dates, scores, points for classwork, and classwork average information.

#### **View previous report cards**

• To display a report card from an earlier period, select the period in the View the Report Card for Reporting Period field. This field displays only if another report card is available.

### **The Schedule Page**

- The Schedule page displays your student's schedule for the current school year. Classes that yourstudent has dropped display at the bottom of the list with a Dropped status. This page also displays a list of the course requests for the next school year.
- To display the Schedule page, click **Classes** on the HAC menu, then click the **Schedule** tab.

### **The Test Scores Page**

The Test Scores page displays your student's standardized test scores. For each test, the listing includes the test, test date, subtests, and scores, as well as the grade and age of your student at the time the test was taken.

• To display the Test Scores page, click **Grades** on the HAC menu, then click the **Test Scores** tab.

### **The Transcript Page**

- The Transcript page displays your student's academic information from the current and previous years, such as courses, credits, grades, and GPAs. The page also displays personal information, including the student's address, phone number, and birth date. You can choose from several views for grouping a transcript's courses, including Year, Term, Subject Area, and Report Card Run.
- To display the Transcript page, click **Grades** on the HAC menu, then click the **Transcript** tab.

### **GA SLDS**

The SLDS Parent Portal is accessible to parents and students directly through Home Access Center that means no additional logins and passwords to remember!

CLICK on the "School Links" tab on the Home screen to access GA SLDS

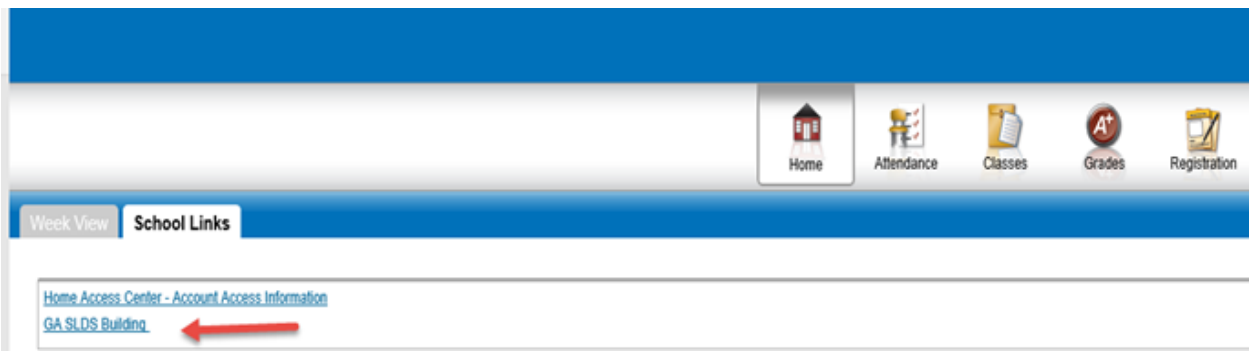

[http://www.gadoe.org/Technology-Services/SLDS/Pages/SLDS-Parent-Portal.aspx](https://na01.safelinks.protection.outlook.com/?url=http%3A%2F%2Fwww.gadoe.org%2FTechnology-Services%2FSLDS%2FPages%2FSLDS-Parent-Portal.aspx&data=02%7C01%7Cchestera%40fultonschools.org%7C9e50e3498559430023bf08d644c66e05%7C0cdcb19881694b70ba9fda7e3ba700c2%7C1%7C0%7C636772016362597858&sdata=2JOGRAF%2BGMf0qgFdVQ%2Bx%2BlY1f5T06A1OA0gz8EcUGU8%3D&reserved=0)